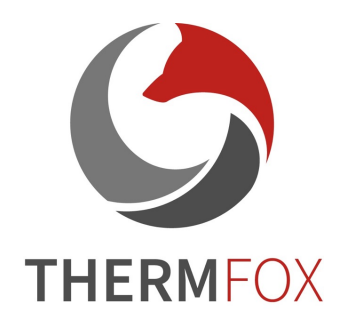

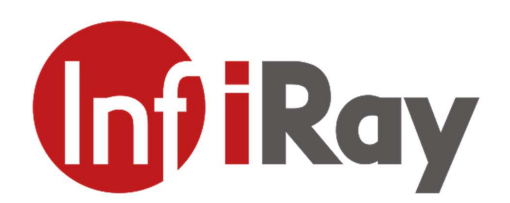

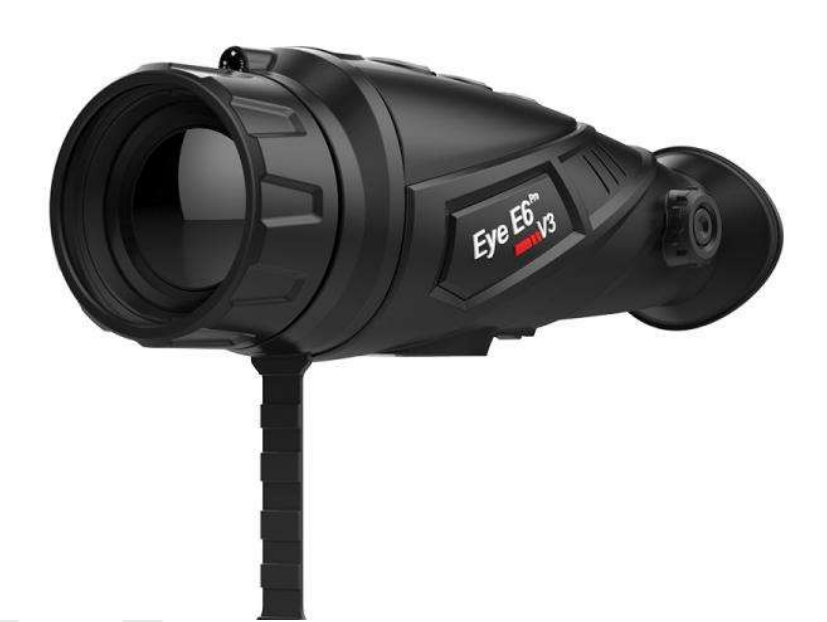

# Termovize InfiRay E6Pro V3

Termovizní monokulár

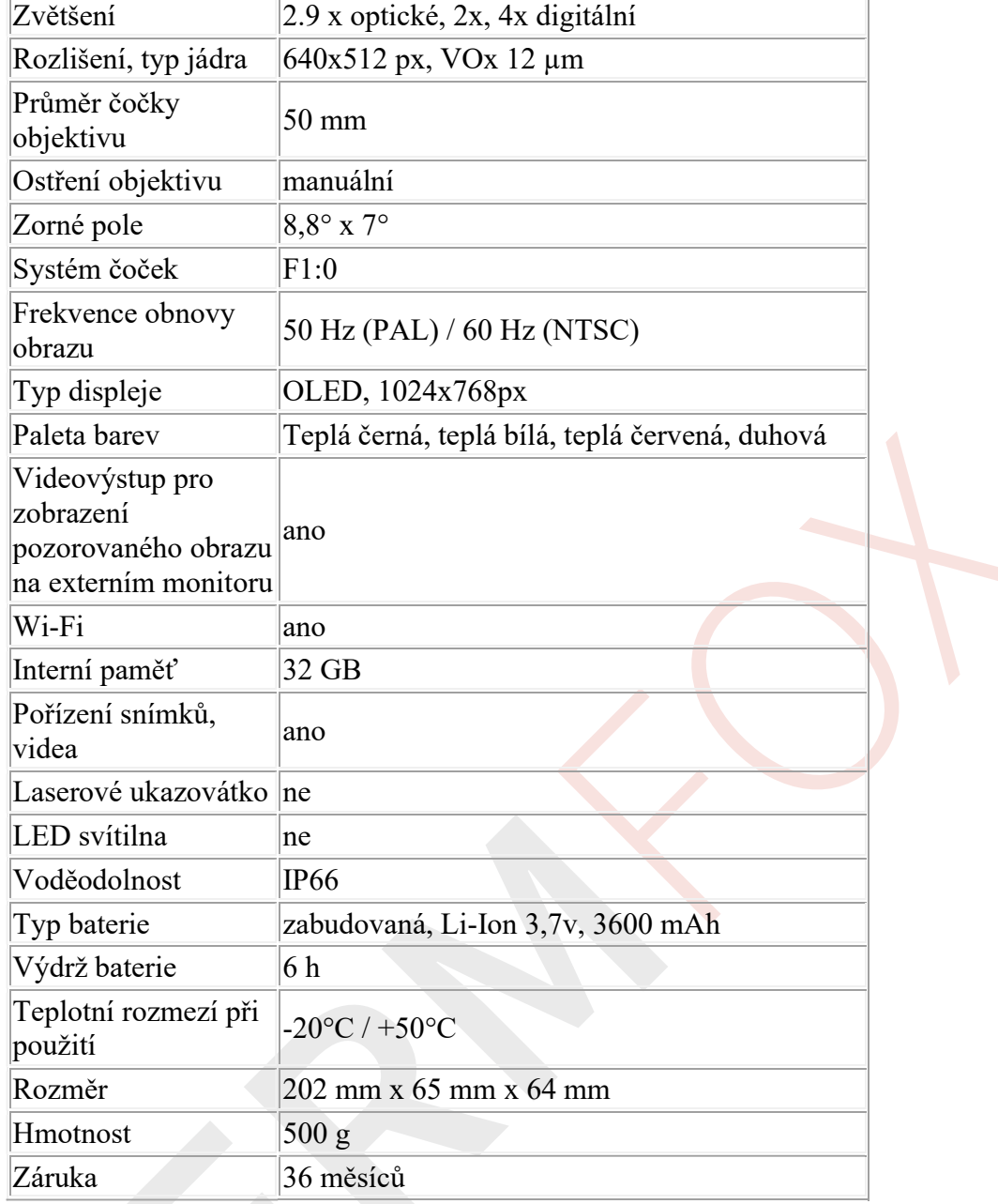

 $\overline{\phantom{a}}$ 

# Základní specifikace:

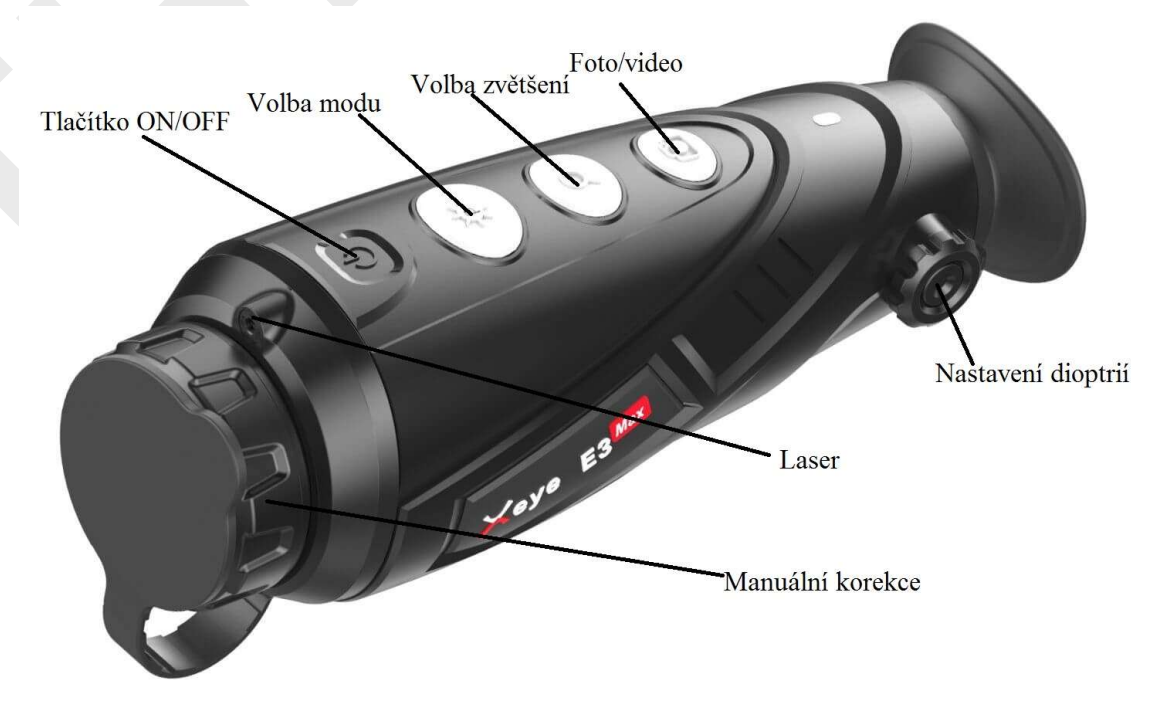

# Základní postup při použití přístroje

- 1. Zapnutí přístroje
- 2. Korekce dioptrií
- 3. Ruční doostření obrazu
- 4. Volba zvětšení/volba módu
- 5. Vypnutí přístroje

# Tlačítko zapnout ON/vypnout OFF, pohotovostní režim STANDBY

- Zapnutí/ON: Stisknutím tlačítka napájení po dobu 3 vteřin se kamera zapne. Kontrolka se rozsvítí a zobrazí se spouštěcí obrazovka ve vnitřním okuláru
- Vypnutí/OFF: Stisknutím tlačítka napájení po dobu 3 vteřin se kamera vypne. Kamera se vypne automaticky, pokud neprovádíte žádnou operaci a přístroj se nachází se v pohotovostním nebo normálním režimu.
- Pohotovostní režim: Krátkým stiskem tlačítka ON/OFF zapnutou kameru uvedete do pohotovostního režimu (projeví se blikáním kontrolky). Opětovným krátkým stisknutím tlačítka ON/OFF vrátíte přístroj z pohotovostního režimu na normální režim.

# Volba módu zobrazení

 Krátkými stisky tlačítka pro volbu módu přepínáte zapnutou kameru mezi barevnými zobrazovacími módy. Na výběr máte mezi módy TEPLÁ BÍLÁ (white hot), TEPLÁ ČERNÁ (black hot), TEPLÁ ČERVENÁ (red hot) a DUHOVÝM MÓDEM (pseudo color)

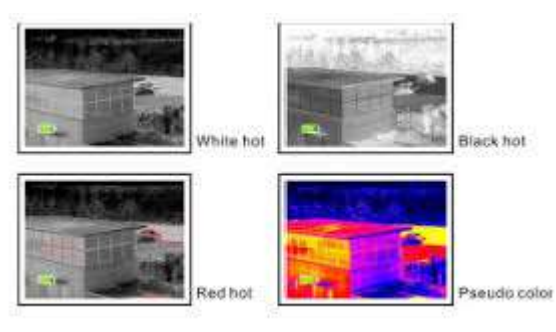

# Volba zvětšení

 Pro volbu zvětšení nebo zmenšení opakovaně stiskněte tlačítko pro volbu zvětšení. Obraz se digitálně přibližuje v cyklu 1x-2x-4x

# Uložení pořízených snímků

- Krátkým stisknutím tlačítka po zachycení obrazu FOTO/VIDEO uvedete zapnutý přístroj do úložného režimu. V pravém horním rohu se zobrazí ikonka fotoaparátu. Dalším krátkým s tisknutím pořídíte fotografii, dlouhým stisknutím pořídíte video záznam. Případě videozáznamu bude v pravém horním rohu ikonka kamery.
- Pro ukončení nahrávání znovu dlouze stiskněte tlačítko FOTO/VIDEO a vyčkejte cca 2 min, než dojde k úspěšnému uložení snímků a videonahrávek. Následně můžete kameru uvést do pohotovostního režimu nebo ji vypnout, nahrávání se automaticky vypne.

# Nastavení dioptrií

Otáčením kolečka do požadované polohy dojde k doladění obrazu – úprava dioptrických odchylek.

# Menu

 Pro vstup do menu stiskněte dlouze tlačítko pro zvětšení. Pro pohyb nahoru a dolů v položkách menu slouží tlačítka pro volbu módu a tlačítko FOTO/VIDEO. Pro potvrzení výběru slouží tlačítko pro volbu zvětšení.

- V menu je možné nastavit WI-FI, jas obrazu, video výstup, režim kalibrace, úsporný režim, FUNKCE PIP a tovární nastavení.
- Pro uložení nastavení a opuštění menu dlouze stiskněte tlačítko pro volbu zvětšení.
- $\bullet$  PIP obraz v obraze

#### Video výstup (pro zobrazení obrazu na externím monitoru)

 V menu zvolte video výstup, v pravém dolnímu rohu displeje přístroje se zobrazí ikonka video výstupu. Následní připojte kameru pomocí USB výstupu s externím monitorem. Ověřte si zda váš externí monitor podporuje vstupní port dodávaný s kamerou.

#### Kalibrace

• Pro získání čistého obrazu bez zrnění, chvění a dalších nepožadovaných vlastností je nutné provést kalibraci obrazu. K dispozici jsou dvě možnosti oprav 1) kalibrace automatická (S) a za 2) manuální (B). Zvolený výběr opravy nastavíte v menu. Automatická kalibrace probíhá automaticky bez jakékoliv pomoci uživatele. Manuální kalibrace se provádí současným stiskem tlačítka pro volbu zvětšení a tlačítka FOTO/VIDEO. Manuální kalibrace se provádí při nasazené krytce objektivu, po dokončení manuální kalibrace můžete krytku sundat.

# Úsporný režim

- Výdrž baterie lze prodloužit až na 8 hodin, pokud v menu aktivujete úsporný režim. Aktivovaný úsporný režim signalizuje ikona "S" na levé straně ikonky baterie.
- Pokud je kamera v úsporném režimu nelze použít Wi-Fi, nahrávání videa ani fotografování.

# Nabíjení

- Plně nabitá baterie indikátor svítí zeleně
- Vybitá baterie/nabíjení přístroje indikátor svítí červeně
- Otvor USB naleznete zespodu přístoje
- Pro nabíjení použijte přibalený USB kabel, který připojíte do USB otvoru v přístroji
- Po nabíjení zavřete krytku USB výstupu

# Stažení pořízených fotografií a videí do PC/notebooku

- Uložené snímky a videa v přístroji, lze stáhnout do externího zařízení následujícím způsobem:
- V menu aktivujte Wi-Fi
- V menu aktivujte video výstup
- Připojte externí zařízení pomocí Wi-Fi s názvem Xinfrared Xeye E6+, heslo pro připojení: 12345678
- do prohlížeče nebo průzkumníku souboru zadejte adresu: ftp://192.168.11.123 a potvrďte entrem
- Otevřete soubor DCMI s jednotlivými soubory uložte do externího zařízení. Po uložení jsou snímky/videa přístupná a je možné prohlížet a upravovat

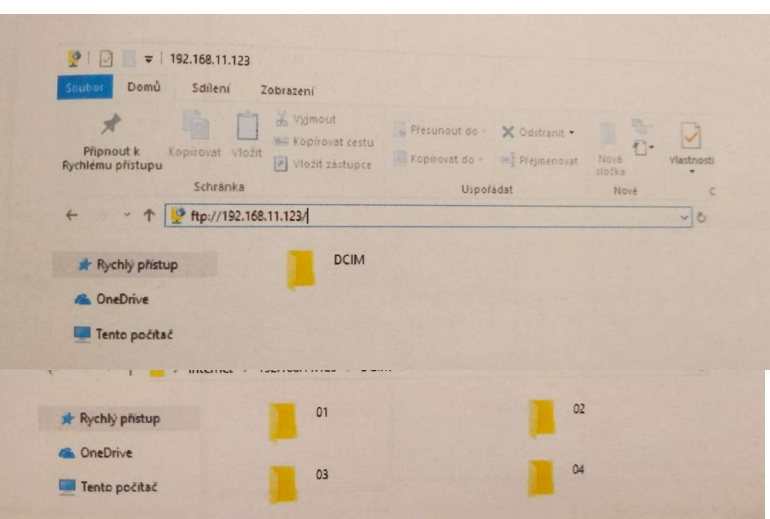

#### Přenos dat do mobilního telefonu

Pro stažení pořízených Foto/video z přístroje do smartphone  $\mathbb{R}$   $\mathbb{R}$   $\mathbb{R}$   $\mathbb{R}$   $\mathbb{R}$   $\mathbb{R}$   $\mathbb{R}$   $\mathbb{R}$   $\mathbb{R}$   $\mathbb{R}$   $\mathbb{R}$   $\mathbb{R}$   $\mathbb{R}$   $\mathbb{R}$   $\mathbb{R}$   $\mathbb{R}$   $\mathbb{R}$   $\mathbb{R}$ ke sledování online obrazu z kamery je určena aplikace Xeye  $\mathcal{X}$  xnotrated Pro. Tato aplikace také umožňuje vytvářet prostřednictvím mobilního telefonu fotky nebo videa. Aplikace lze stáhnout pomocí Google Play nebo App store.

Je-li potřeba proveďte interní nastavení, ke kterým vám aplikace vyzve (potřeby se mohou lišit dle modelu telefonu).

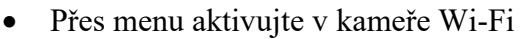

- Přes menu na kameře zapněte video výstup
- Připojte mobilní telefon přes Wi-fi s názvem kamery (Xeye 3pro), heslo: 12345678

Pokud chcete změnit název Wi-Fi nebo její heslo zadejte nové údaje a ložení proběhne tlačítkem "submit". Tlačítko Factory reset slouží pro obnovení do továrního nastavní.

#### Stažení foto/video

- Při správném propojení kamery a mobilního telefonu se při spuštění aplikace zobrazí aktuální obraz termovize.
- V průzkumníku fotel zvolte Remote File (zde jsou uložené veškeré snímky a videa)
- Local File (foto/video uložené v PC/mobilu), Remote file (foto/video uložené v termovizi
- Pro prohlížení fota/videa je nutné tyto soubory nejdříve přesunout do externího zařízení (mobil/PC)
- Pro uložení snímků stiskněte dlouze náhled požadované fotky a vpravo se zobrazí nabídka možností – zvolte DOWN LOAD pro stáhnutí
- Poté je fotografie uložena v mobilním telefonu a je připravena k prohlížení

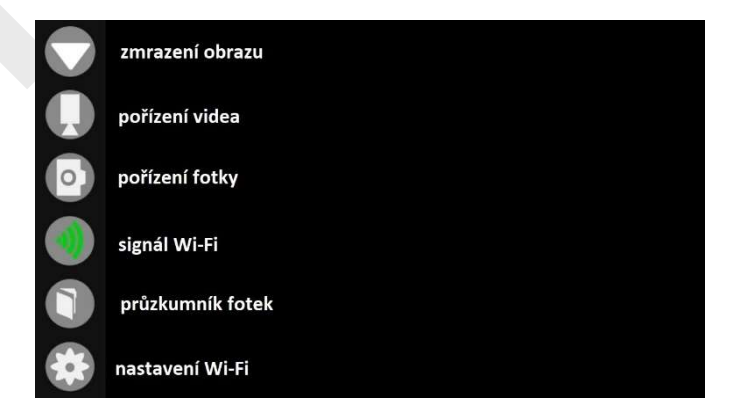

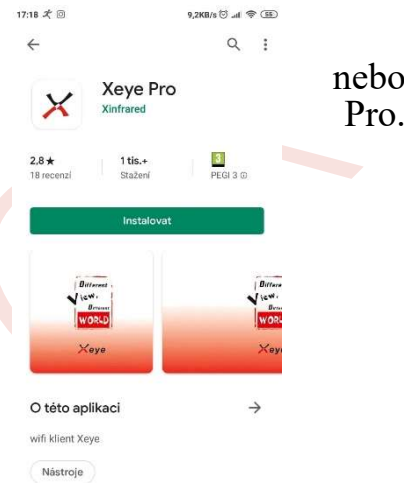

# Důležité informace

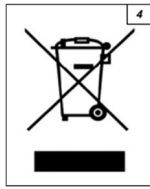

#### Likvidace elektrozařízení

Tento výrobek je označen v souladu s evropskou směrnicí o likvidaci elektrického a elektronického zařízení.

Tento symbol na výrobku nebo v průvodní dokumentaci udává, že použitý výrobek nesmí být likvidován společne s komunálním odpadem, jelikož může obsahovat látky nebezpečné pro

životní prostředí. Výrobek po vyřazení z provozu odevzdávejte za účelem jeho recyklace či ekologické likvidace na tomu určená sběrná místa. Informace o sběrných místech získáte u Vašeho prodejce, na místním úřadu nebo u společnosti Asekol (www.asekol.cz)

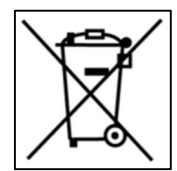

#### Likvidace baterií

Jelikož vysloužilé baterie a akumulátory můžou obsahovat látky nebezpečné pro životní prostředí, nepatří do běžného komunálního odpadu. Pokud s ev přístroji nacházejí vyměnitelné baterie, odevzdejte je prosím za účelem jejich ekologické likvidace na sběrná místa k tomu určená.

Informace o sběrných místech získáte u Vašeho prodejce, na místním úřadu nebo u společnosti Asekol (www.asekol.cz)

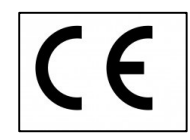

#### Výrobek je označen v souladu s předpisy EU evropskou značkou shody

Výrobce tímto prohlašuje, že výrobek je při použití, ke kterému je určen bezpečný a při jeho výrobě jsou prováděna kontrolní a jiná opatření zabezpečující shodu výrobku se základními požadavky a technickou dokumentací.